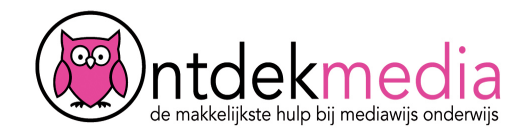

#### **Collage maken met collage.nl**

Ga naar www.collage.nl. Je kunt meteen beginnen. Sleep de foto's voor je collage naar het lege scherm. Je kunt ook klikken op 'Voeg foto's toe'. Blader naar het goede mapje op je computer.

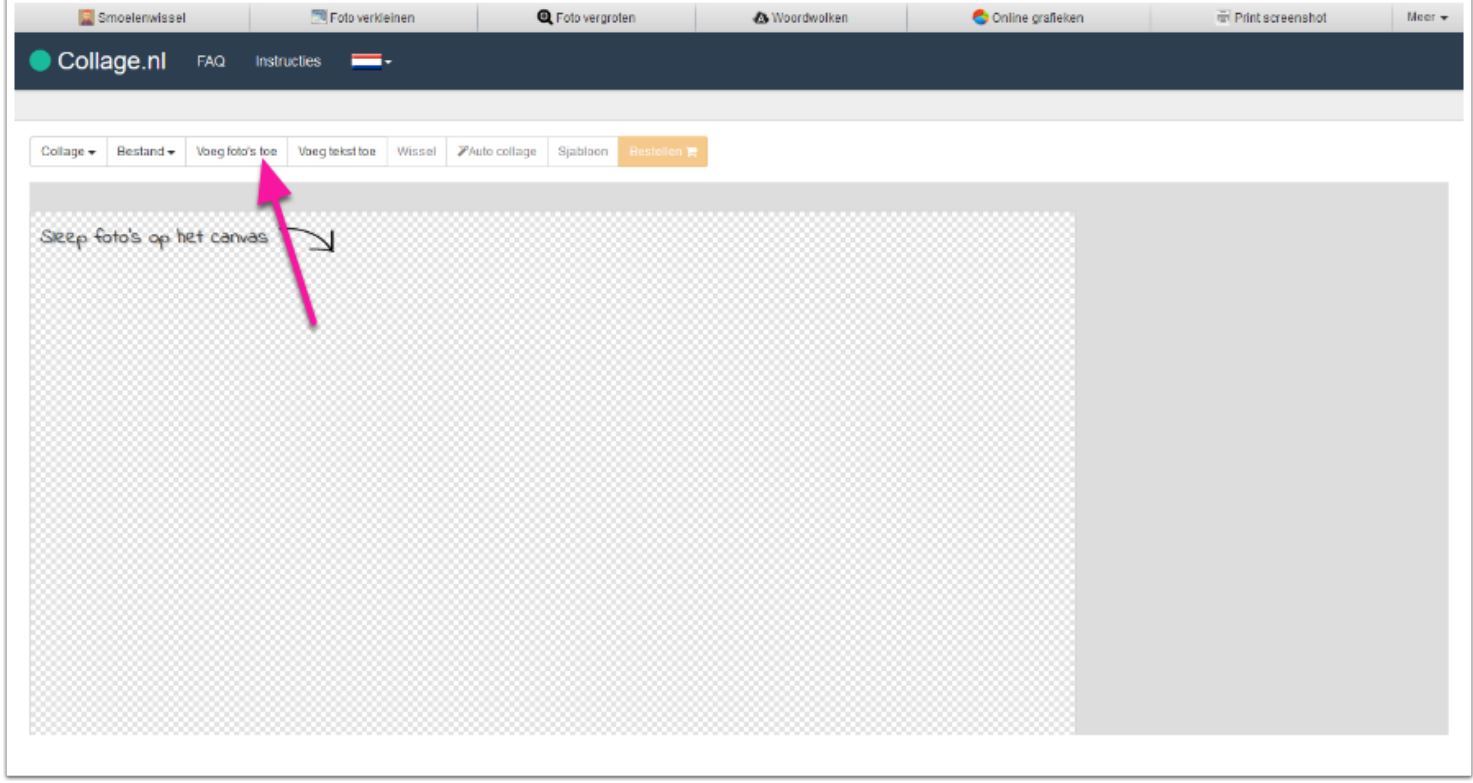

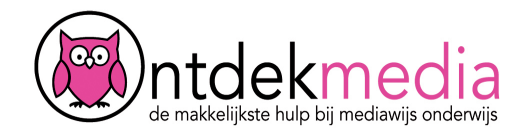

## **Indeling maken voor je collage**

Klik op Auto collage. Het programma maakt een indeling voor je. Klik nog een keer als je een andere indeling wilt.

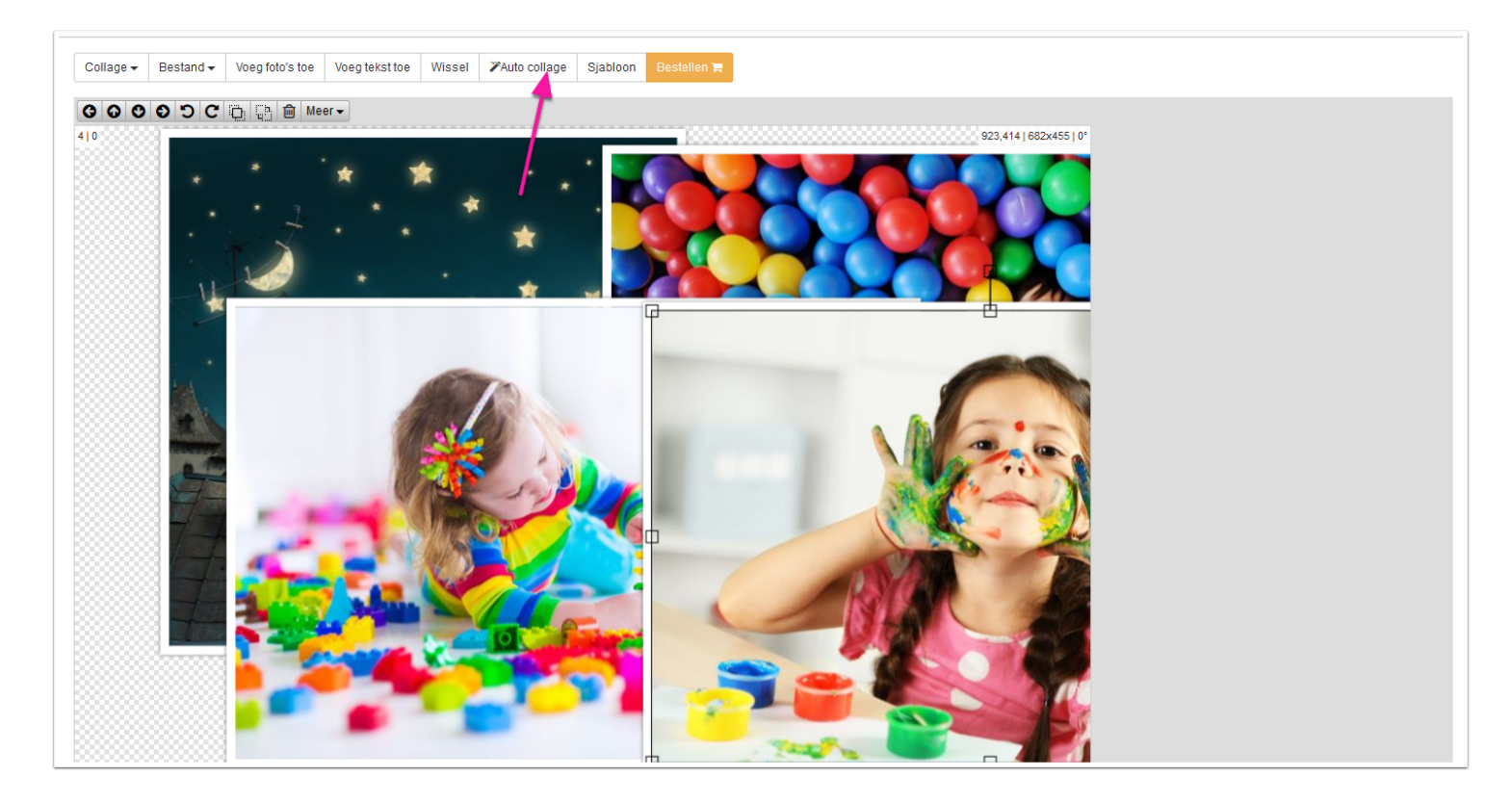

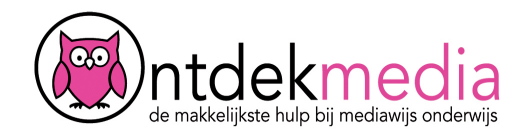

# **Kies een sjabloon**

Wil je een andere indeling? Klik dan op Sjabloon. Kies een indeling die je mooi vindt.

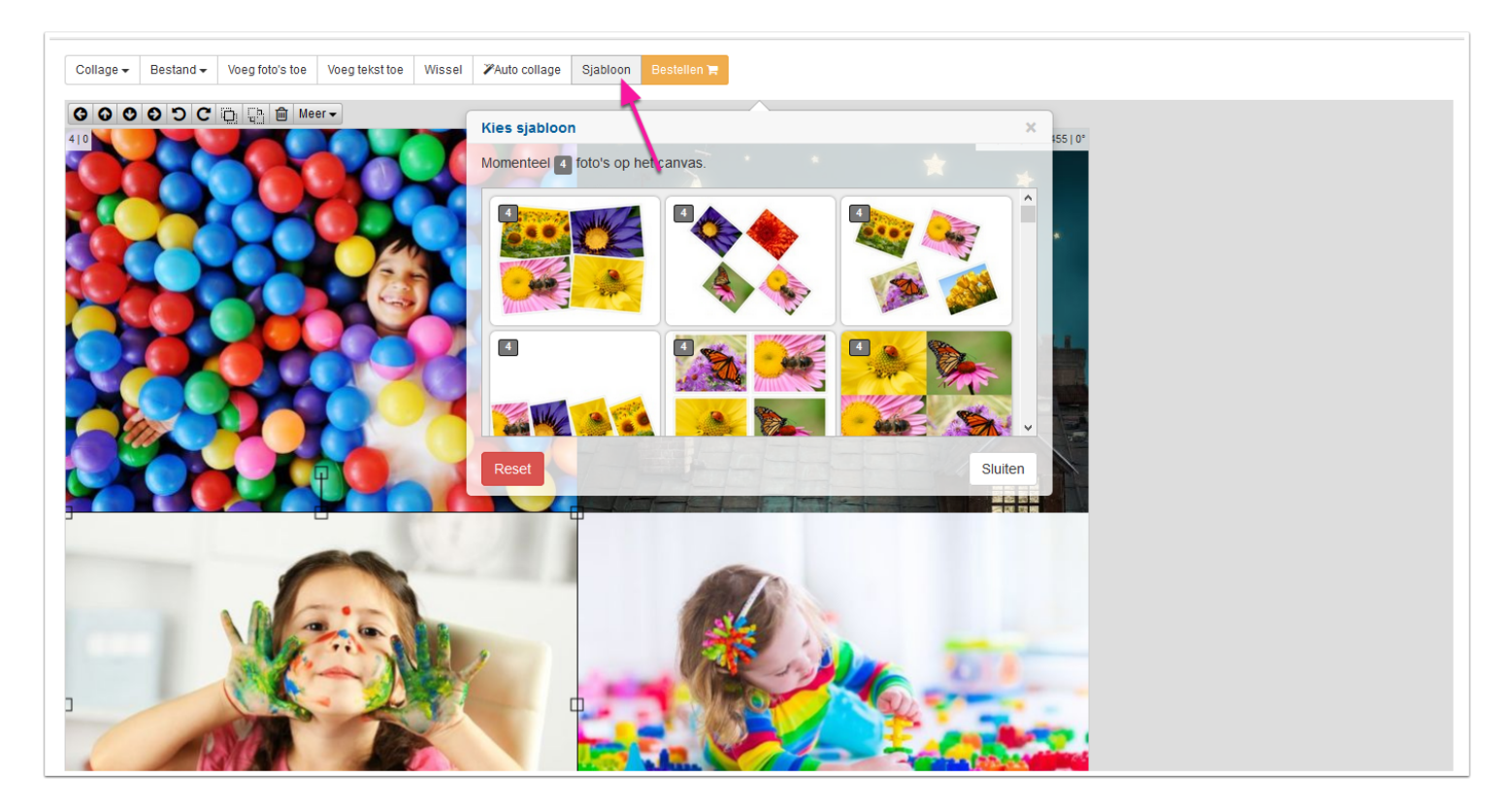

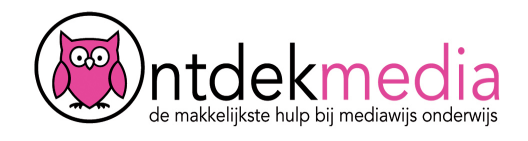

## **Een achtergrond kiezen**

Wil je een mooie achtergrond? Klik op 'Collage'. Klik dan op 'Kies achtergrond'. Kies een kleur of een afbeelding.

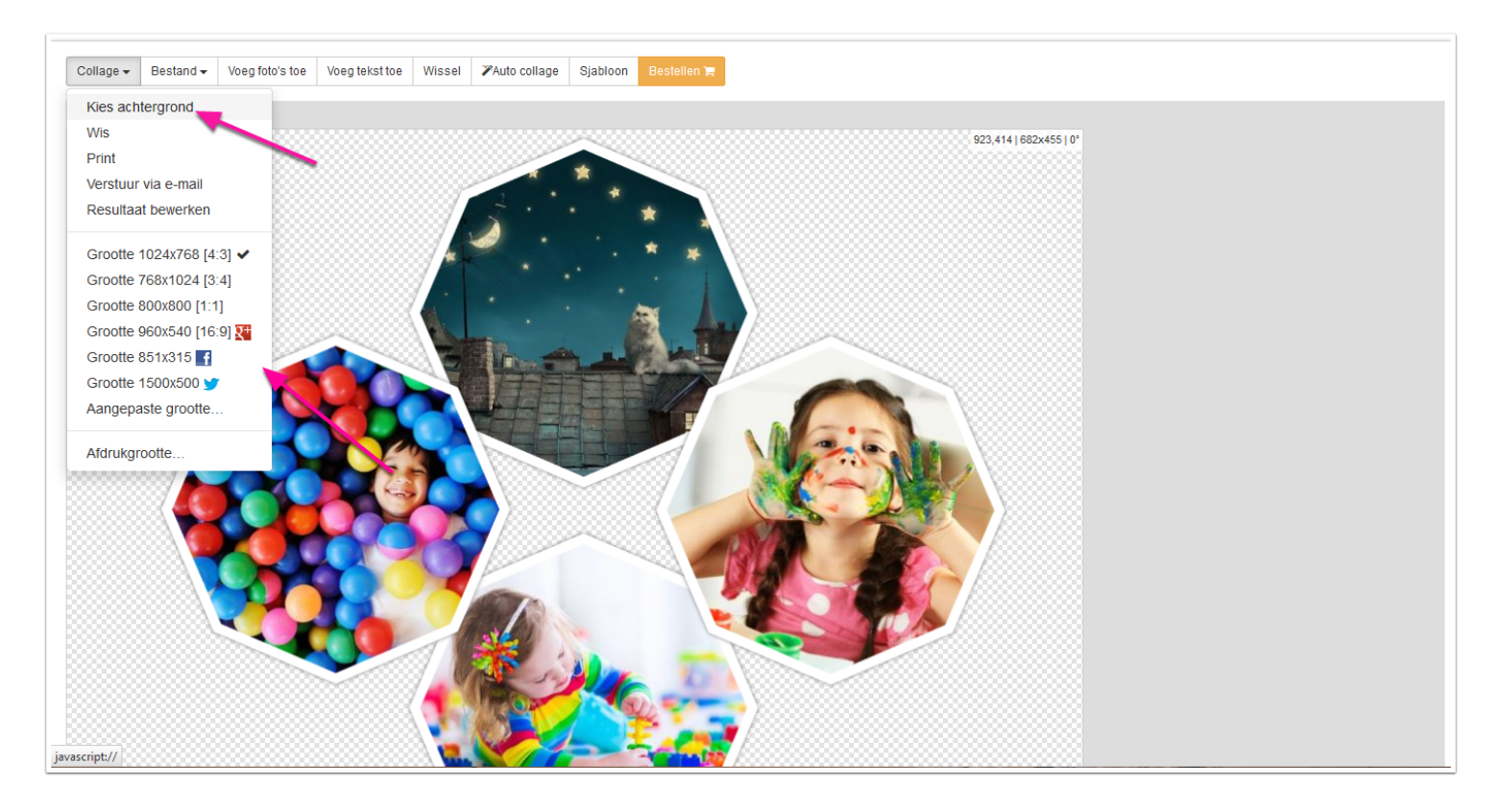

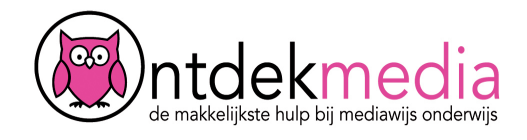

#### **Plaatjes vergroten of verkleinen**

Klik op een plaatje. Je kunt het plaatje kleiner of groter maken met een van de vierkantjes. Sleep het vierkantje naar binnen of naar buiten.

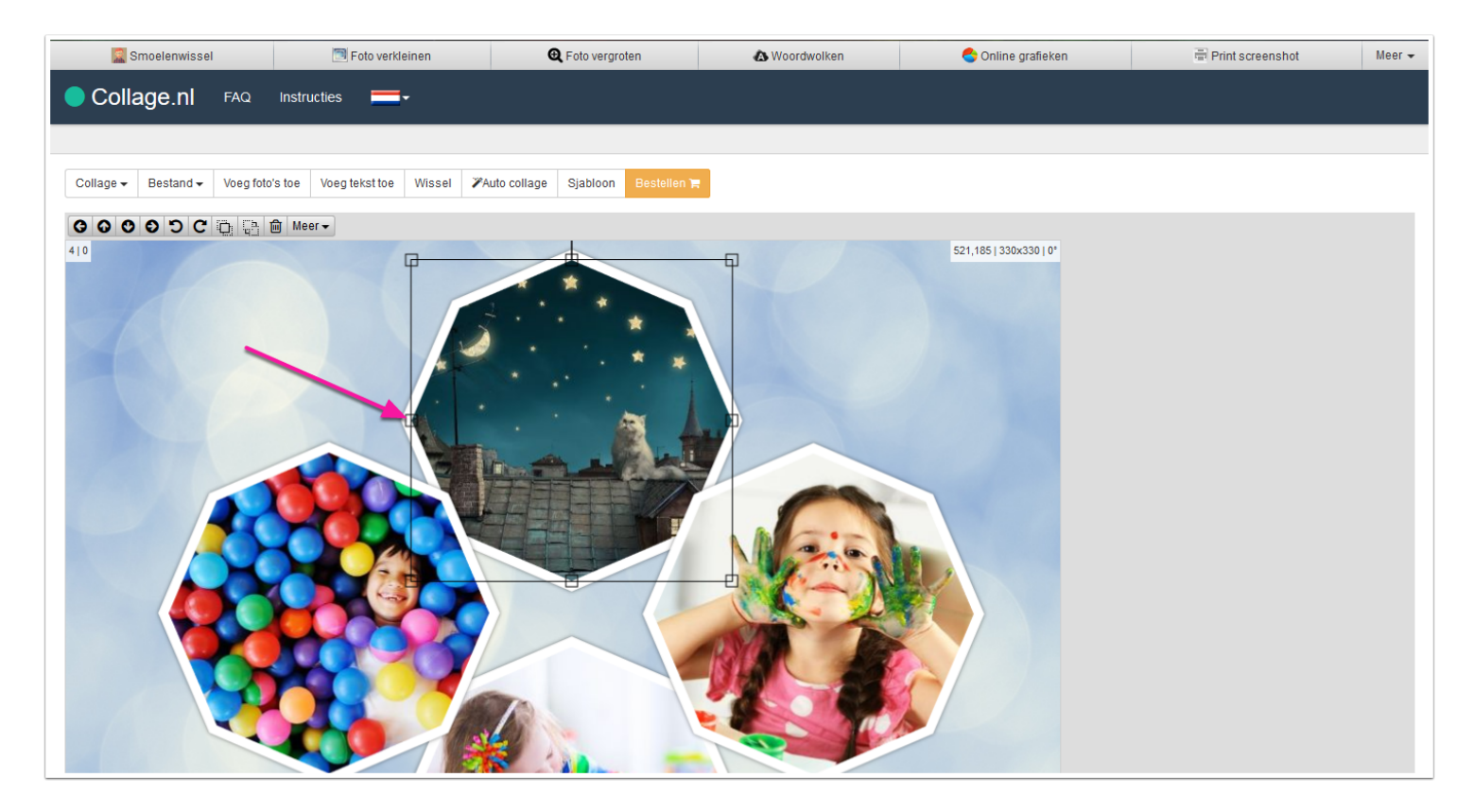

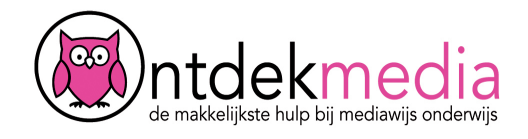

## **Plaatjes draaien**

Met de twee blokjes bovenaan kun je je plaatje draaien. Klik op het bovenste blokje tot je een plusje ziet. Houd je muisknop ingedrukt. Draai het plaatje heen en weer.

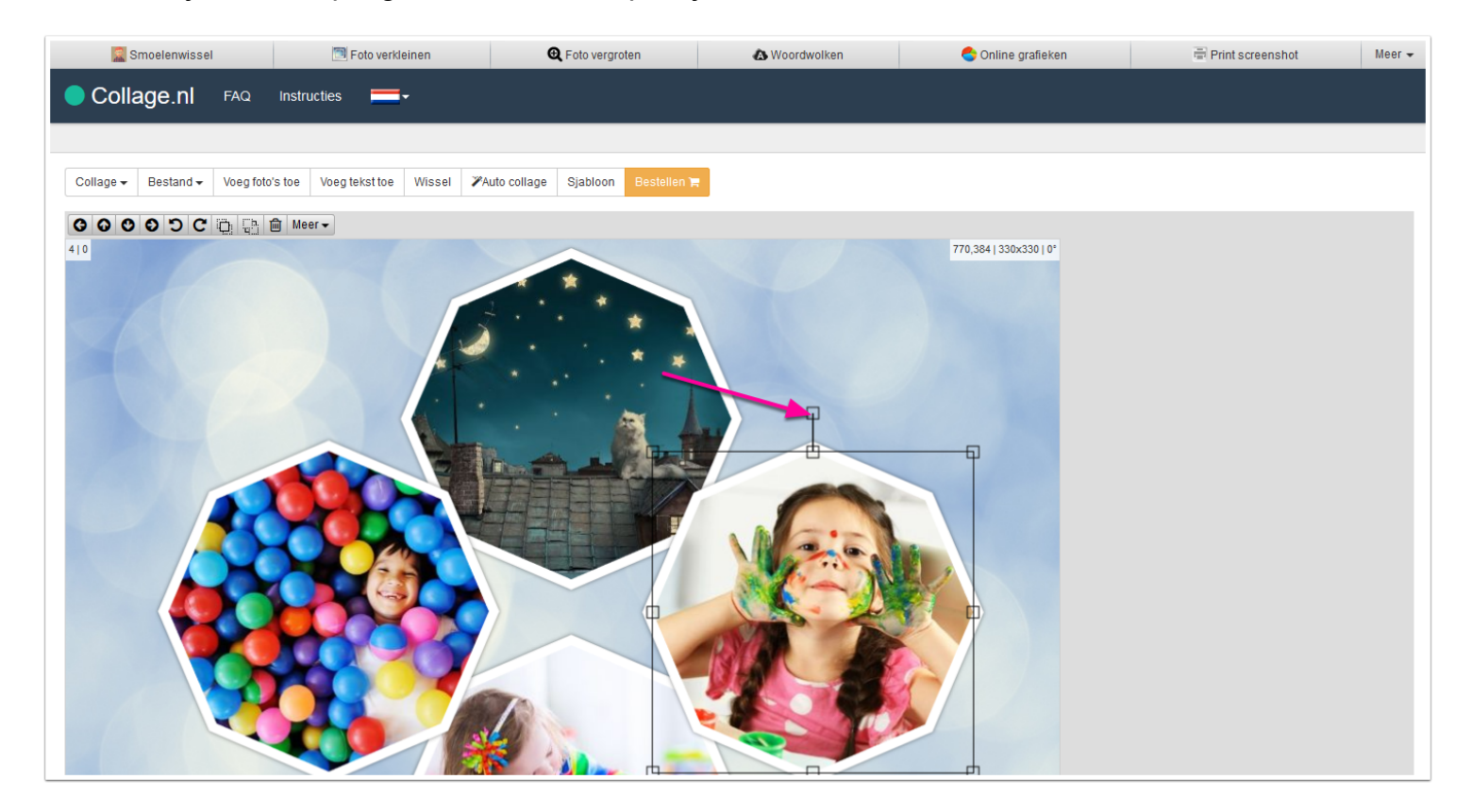

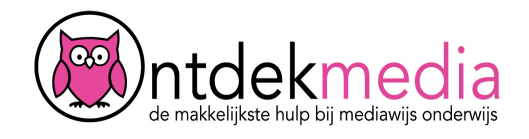

## **Plaatjes wisselen**

Klik op Wissel in het menu. Klik dan op de twee foto's aan die je wilt wisselen.

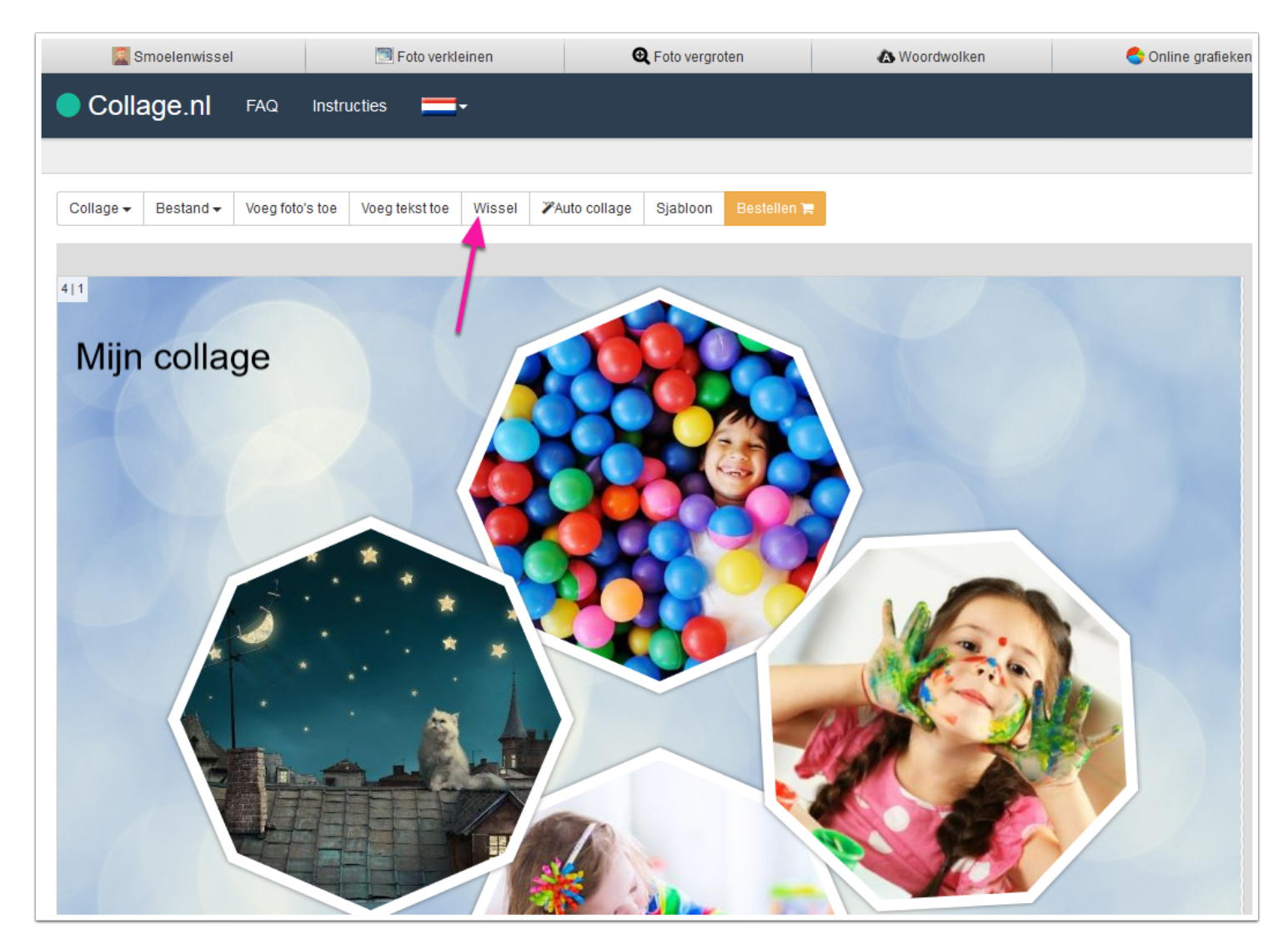

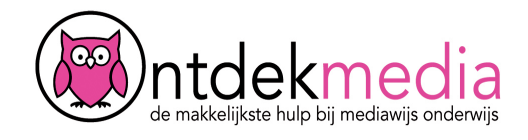

#### **Tekst toevoegen**

Klik op 'Voeg tekst toe'.

- 1. Typ je tekst.
- 2. Kies het lettertype.
- 3. Kies de kleur van de tekst en de achtergrond. Klik op 'Sluiten'.

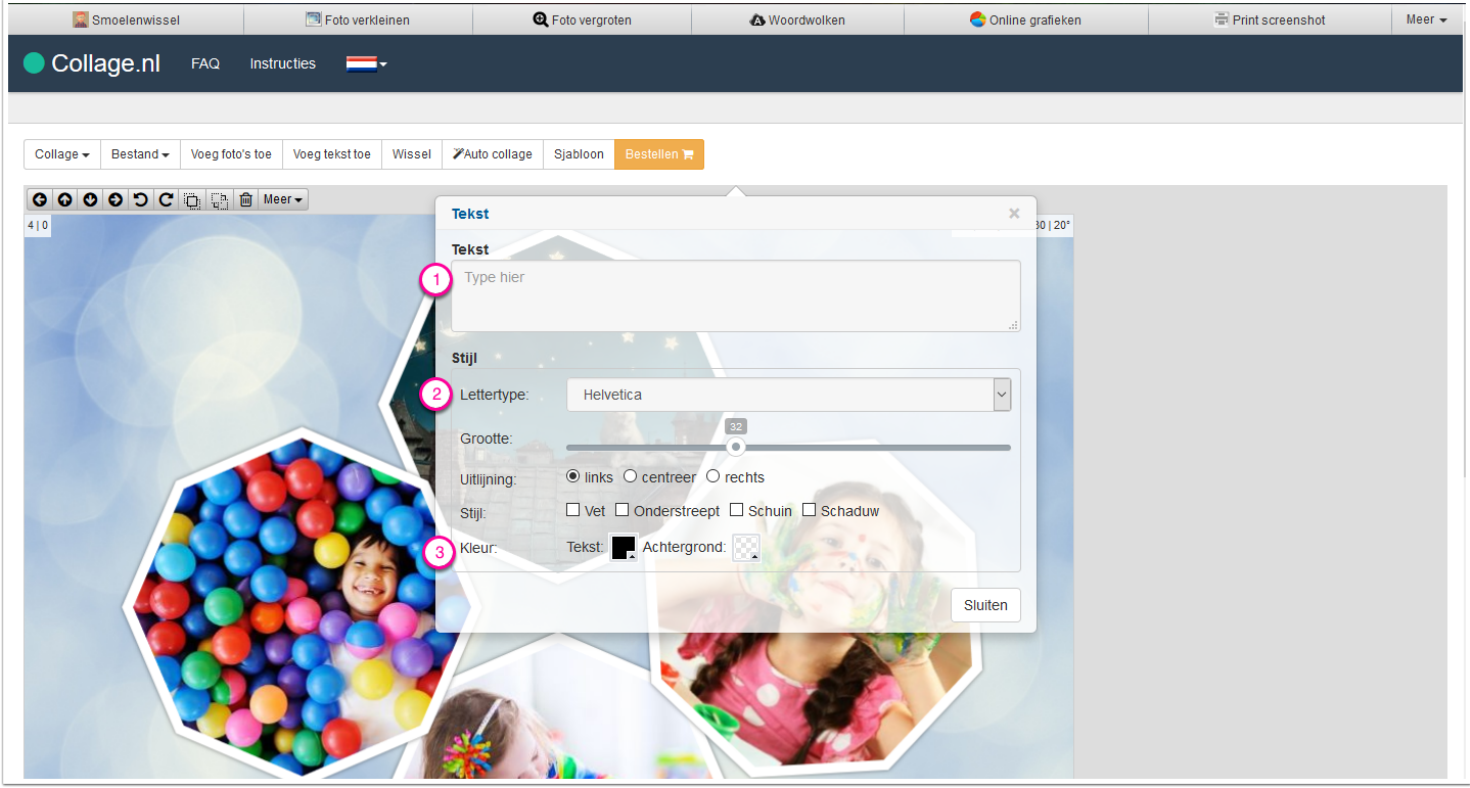

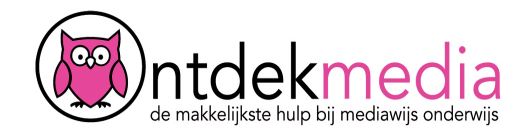

## **Plaatjes wisselen of verwijderen**

Klik op het plaatje dat je wilt aanpassen. Kies dan voor:

- 1. Plaatje bovenop leggen.
- 2. Plaatje achteraan zetten.
- 3. Plaatje verwijderen

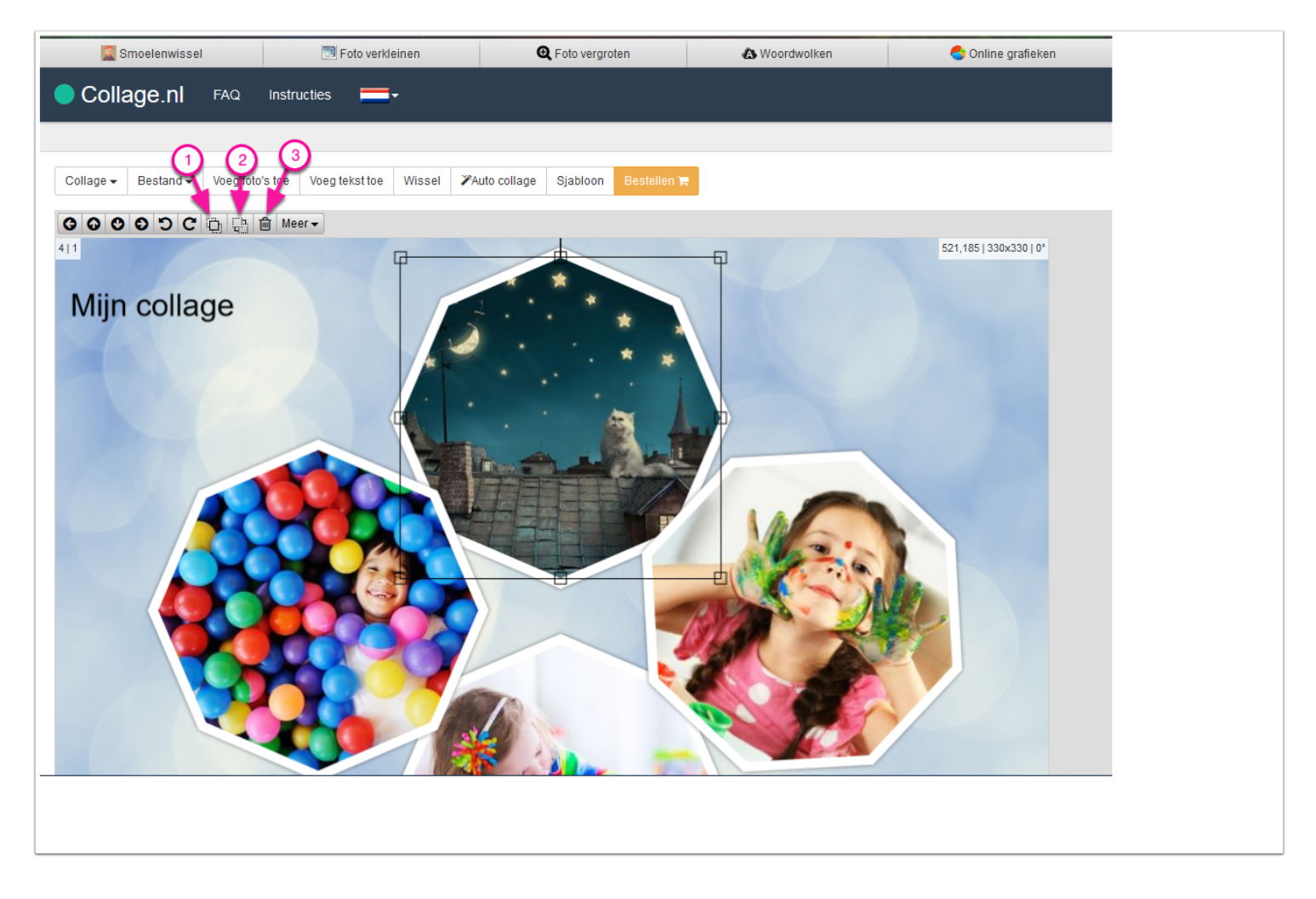

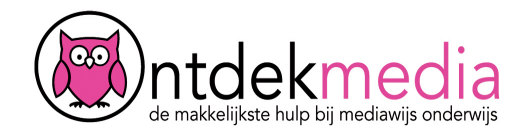

## **Collage bewaren**

Klaar? Sla je collage op. Klik op 'Bestand'. Kies voor 'Opslaan als JPG'.

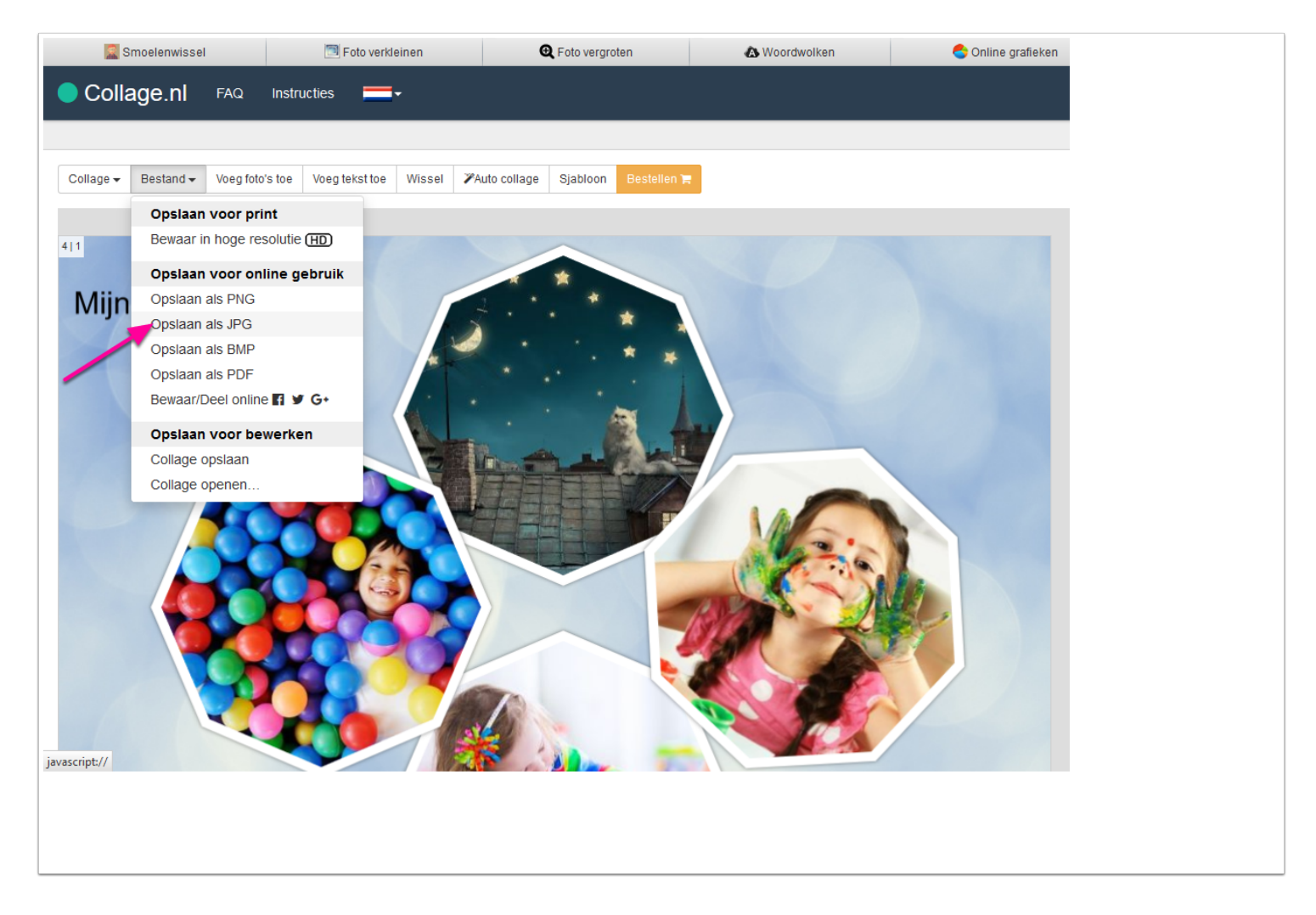

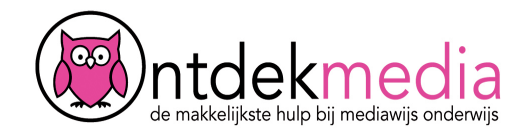

## **Collage delen**

Je kunt je plaatje ook delen op Facebook, Twitter, Snapchat of e-mail. Klik op Bestand. Kies voor Bewaar/Deel online. Klik op 'Bewaar deze afbeelding online'. Klik op Sluiten. Je krijgt dan een link naar jouw collage.

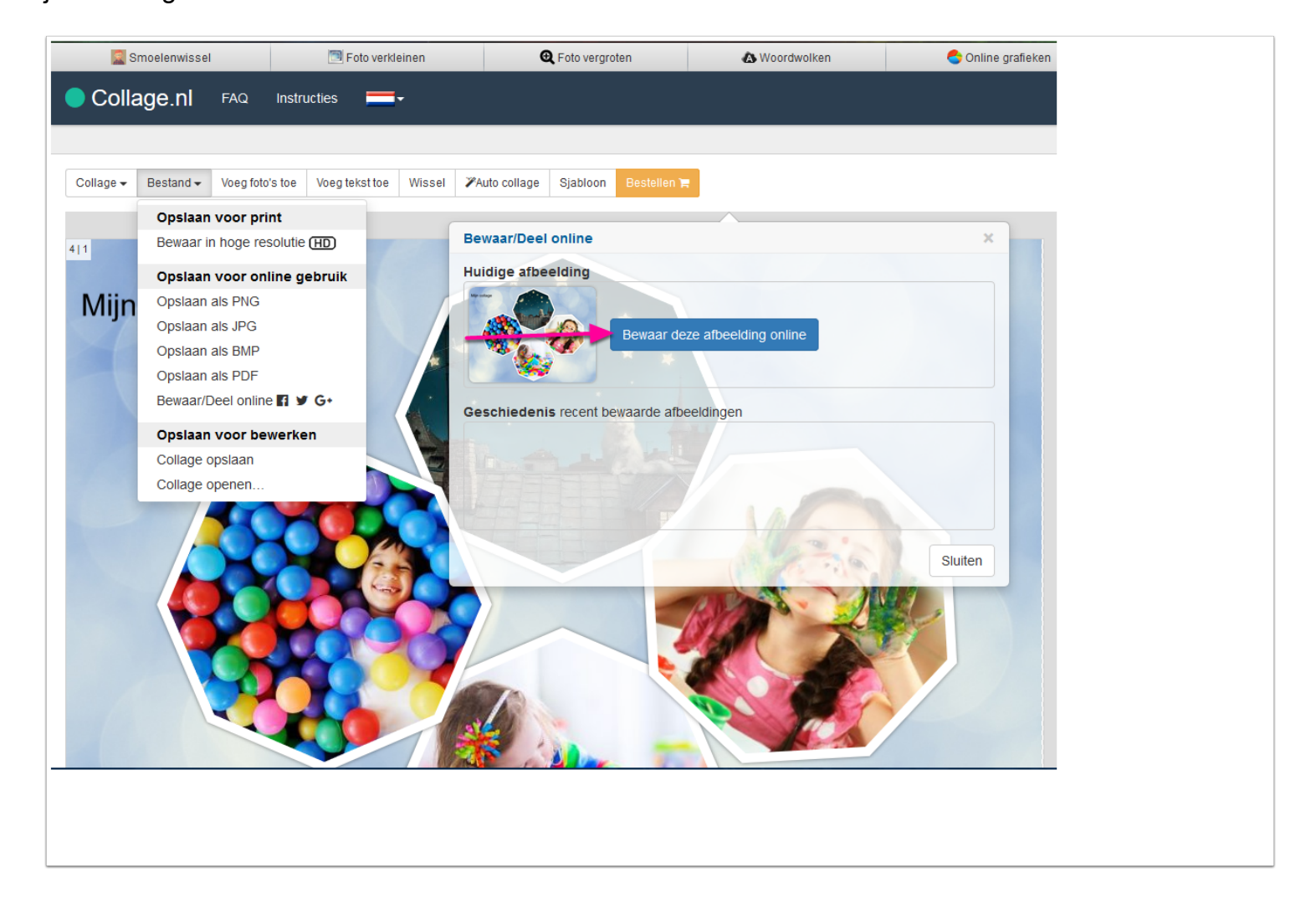